**หมายเหตุ:** ในรุ่น Multifunction LED Laser จะไม่สามารถสแกนผ่านโปรแกรมต่าง ๆ ในคอมพิวเตอร์ได้ เนื่องจากไม่มีไดร์เวอร์ใน การเปิ ดพอร์ตสแกน

## **แชร์โฟร์เดอร์ที่ต้องการเก็บงานสแกน**

- 1. สร้างโฟลเดอร์ **ข้อควรทราบ : ห้ามมีช่องว่างหรือเครื่องหมายต่าง ๆ ที่ต้องห้ามในการตั้งชื่อ**
- 2. คลิกขวาที่โฟลเดอร์

**Windows XP เลือก Sharing and Security Windows 7 เลือก Properties** 

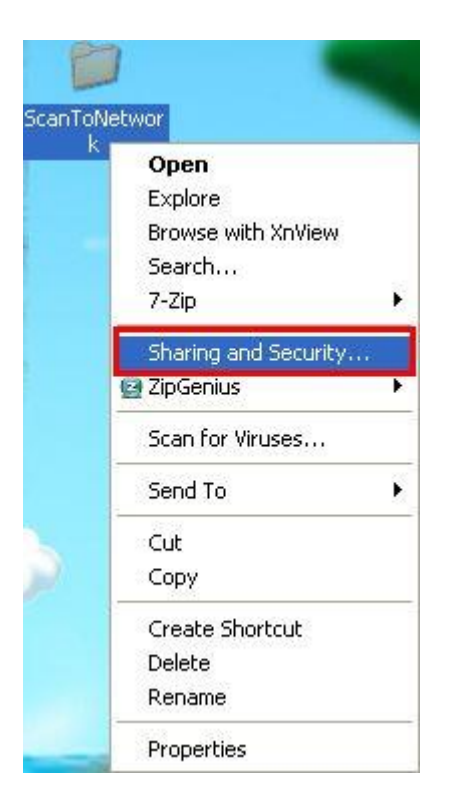

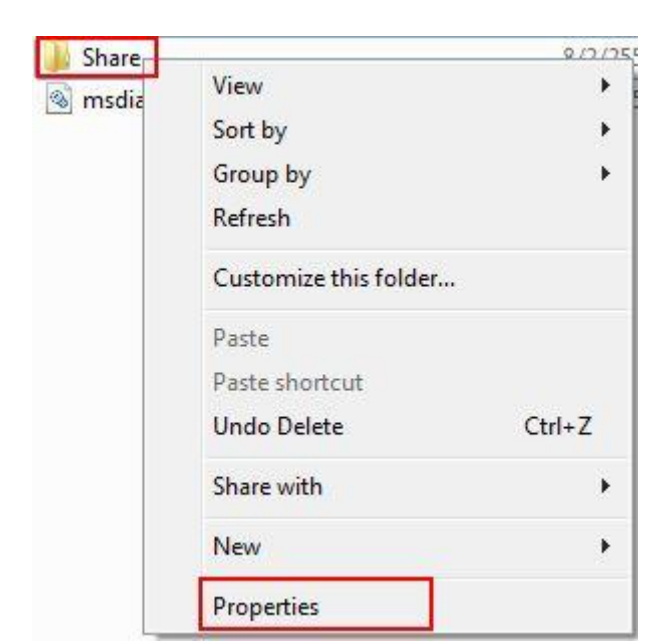

3. เลือก Share this folder และ Premissions ให้คลิกเลือกการอนุญาตท้งั 3ค่า

#### Windows XP

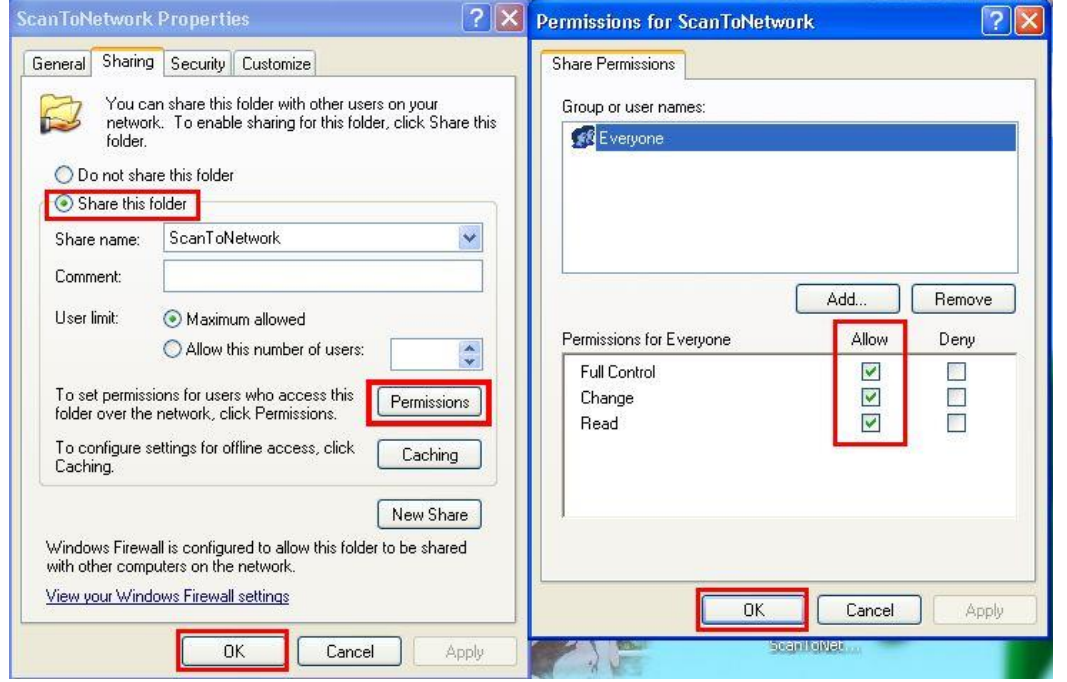

#### **Windows 7**

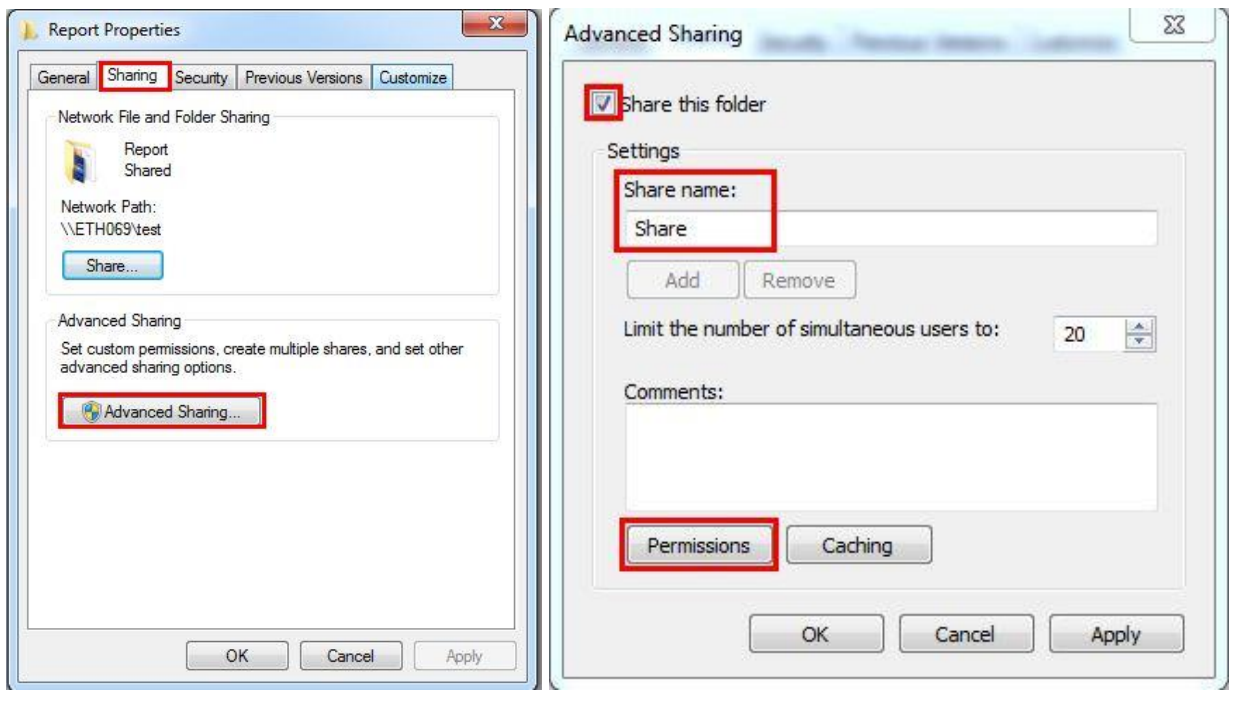

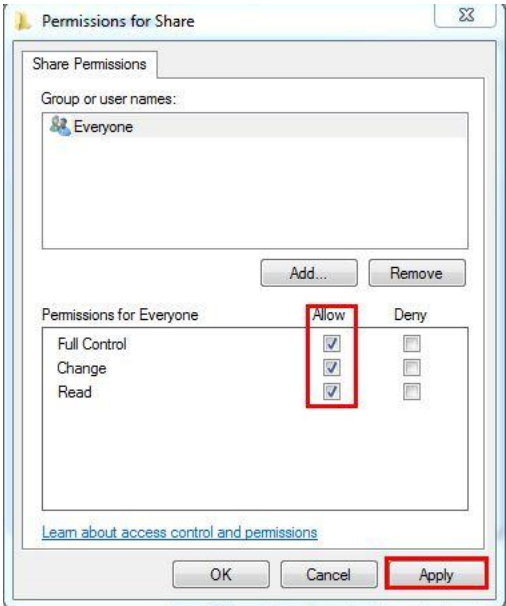

4. จากน้นัการแชร์โฟลเ์ดอร์ก็จะเปิด ( Windows XP )

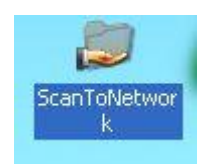

#### **ก าหนดค่าการสแกนผ่าน Epson NetConfig**

1. เรียก IP เครื่องพมิพผ์า่ น Browser **เช่น** [http://172.16.80.241](http://172.16.80.241/)

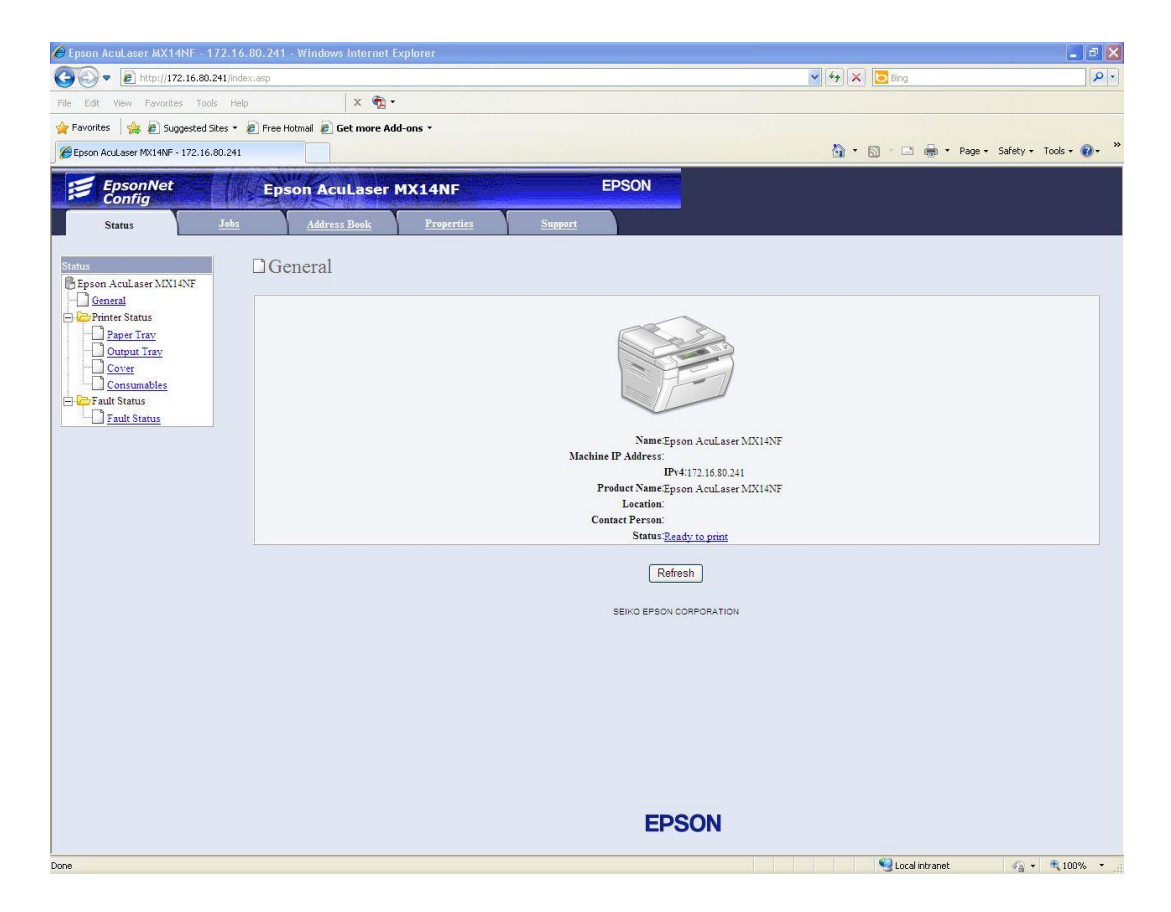

2. เลือก Property และ TCP/IP

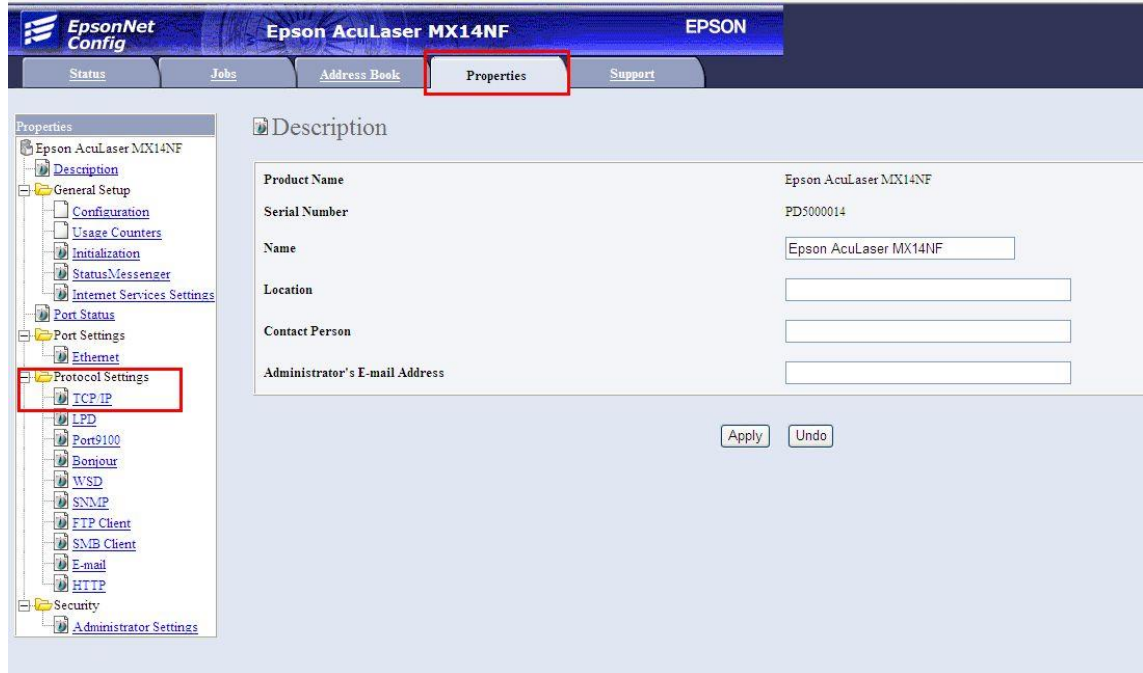

## กำหนด IP เป็น IPV4

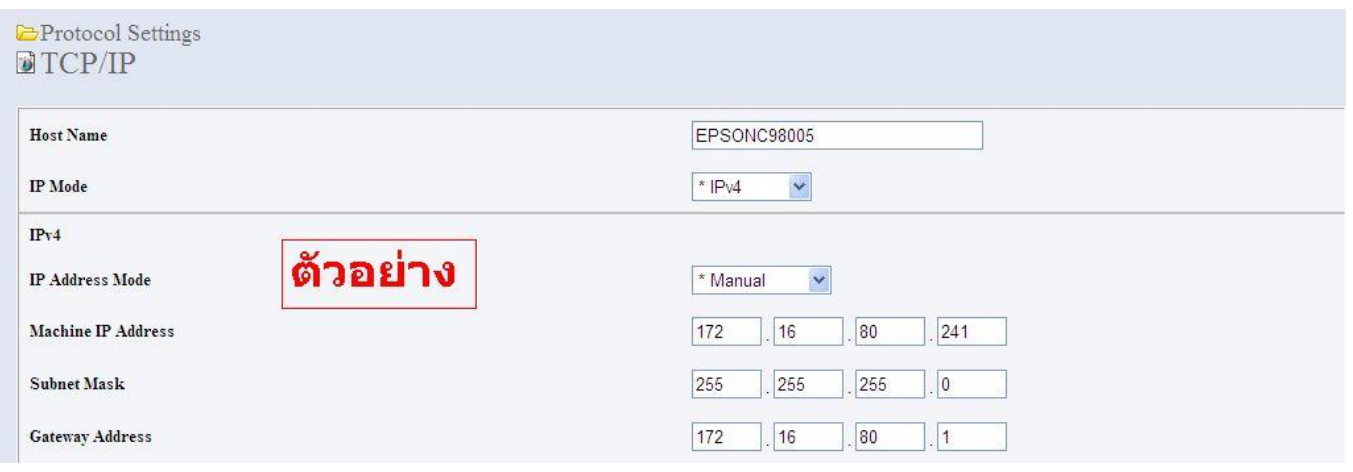

# กา หนด DNS แล้วกด Apply

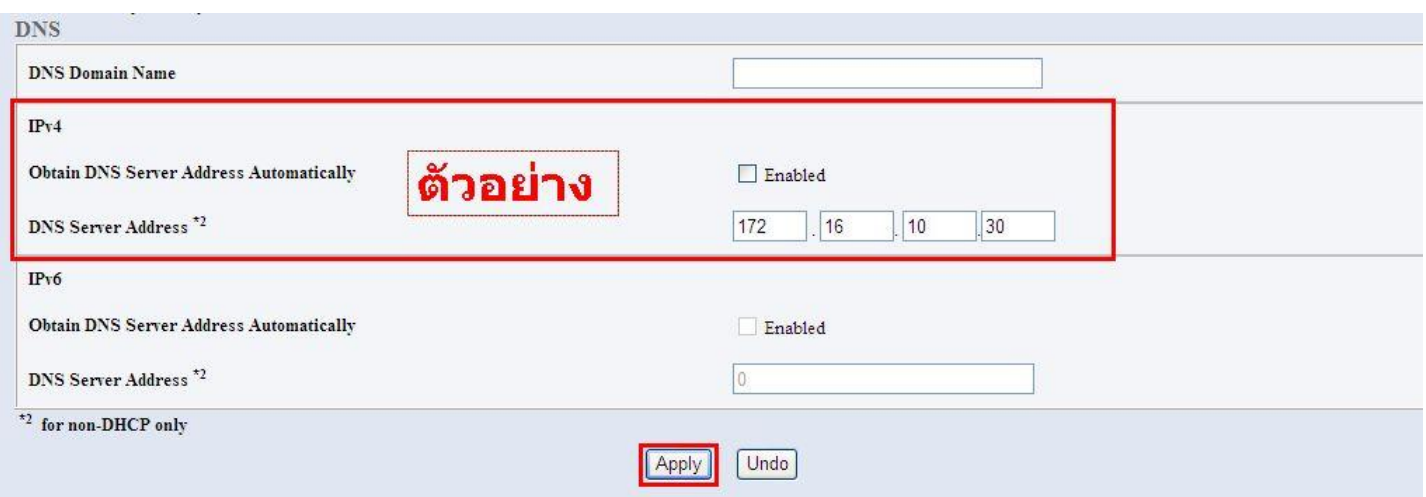

## 3. เลือก Address Book

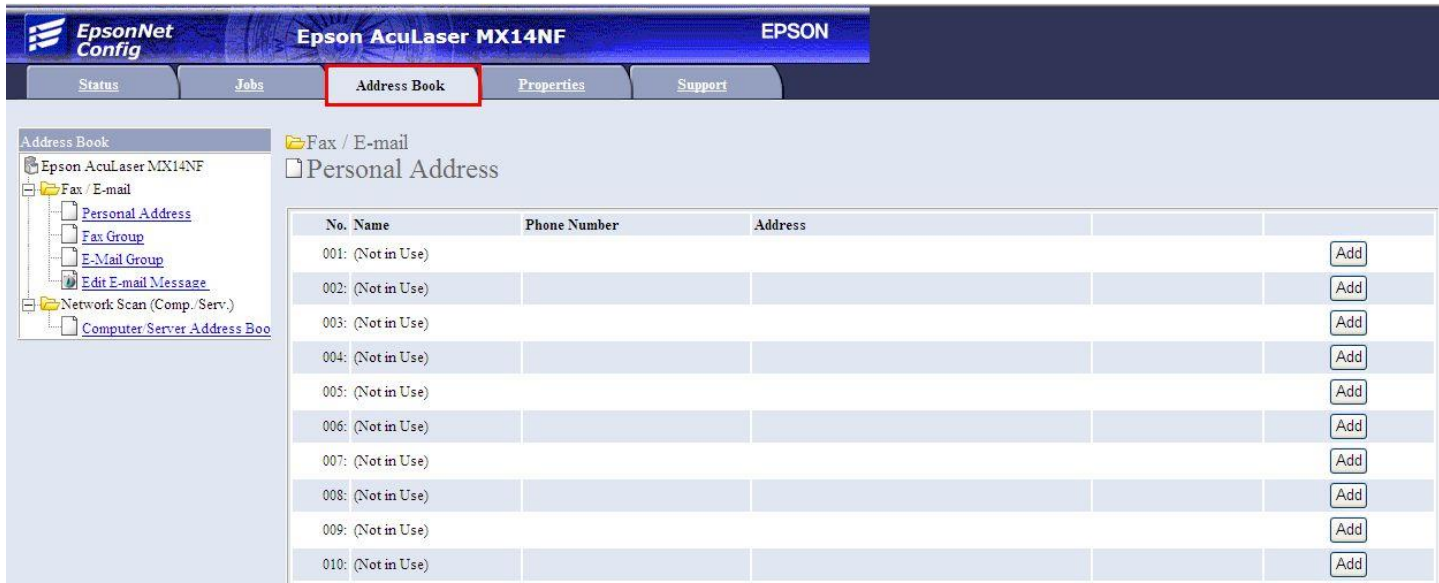

4. เลือก Network scan และเลือก Computer Server Address Book จากน้นักดปุ่ม Add

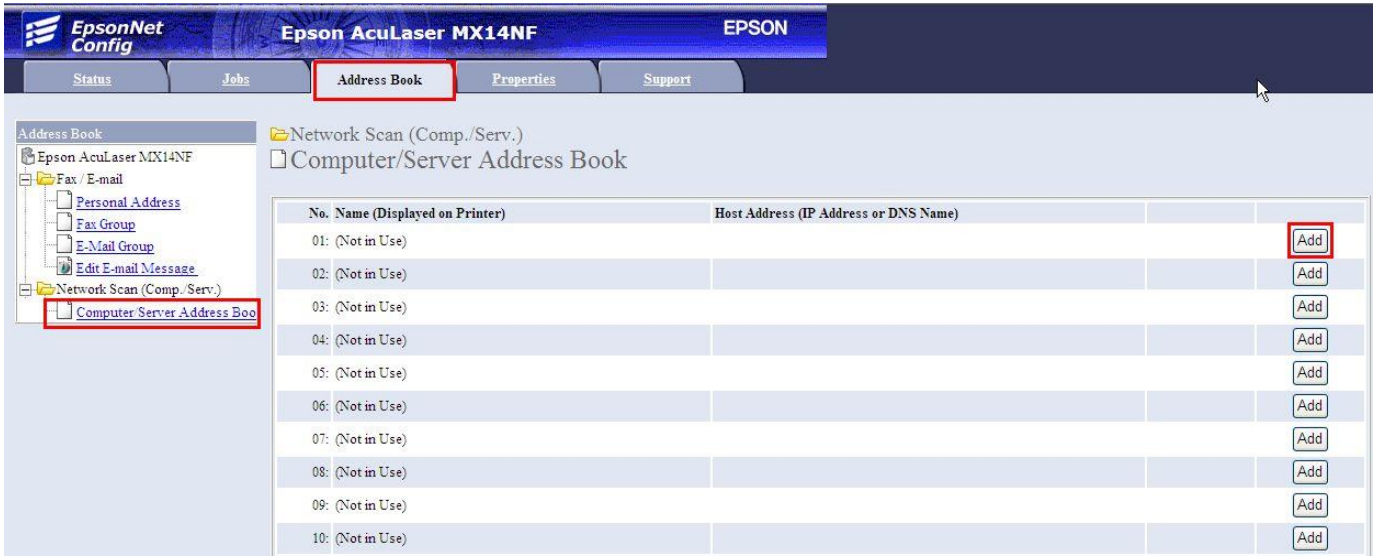

- 5. กำหนดค่าต่างๆ
	- $\bullet$  กำหนดชื่อสแกน และเลือกการสแกน  $\mathsf{SMB}$
	- ใส่ IP ของเครื่องที่แชร์โฟล์เดอร์ และกรอก Username , Password เข้าเครื่องคอมพิวเตอร์
	- $\bullet$  ใส่ชื่อโฟล์เดอร์ที่เปิดแชร์ จากนั้นกดปุ่ม Apply

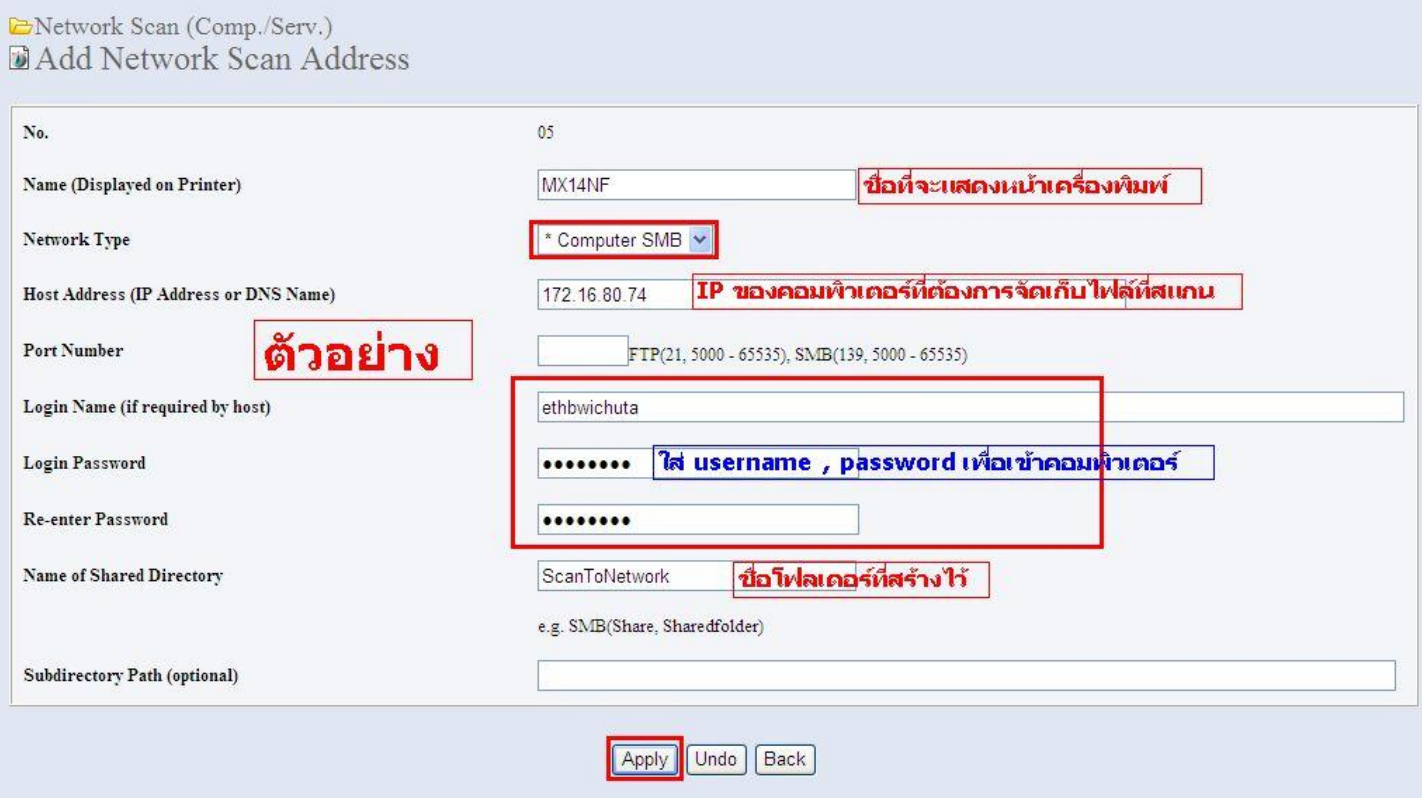

6. จะปรากฎหนา้ต่างดา้นล่าง เป็นการเสร็จสิ้นการต้งัค่าสแกนผา่ นระบบแลน

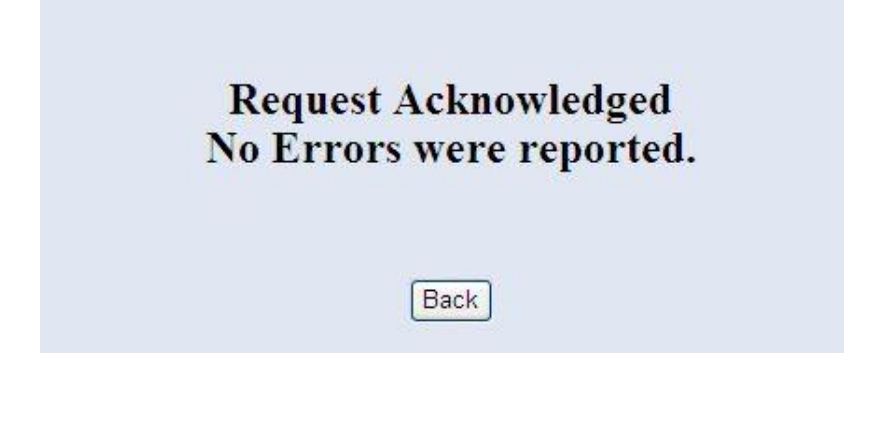

# **2. การสแกนที่หน้าเครื่องพิมพ์**

- 1. วางเอกสารที่เครื่องพิมพ์
- 2. กดปุ่ม Scan ที่หน้าเครื่องพิมพ์

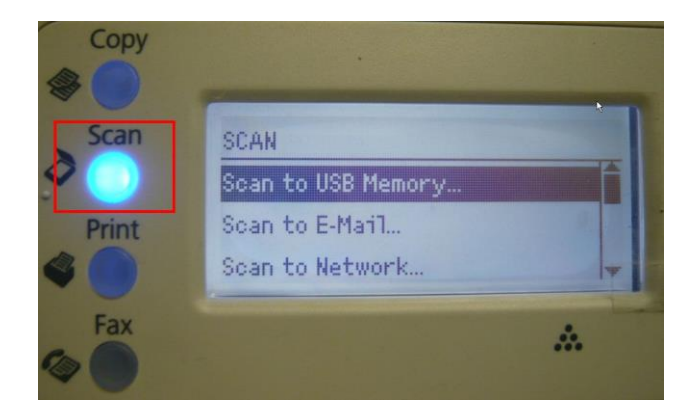

3. เลือกเมนู Scan to Network แล้วกดปุ่ม OK

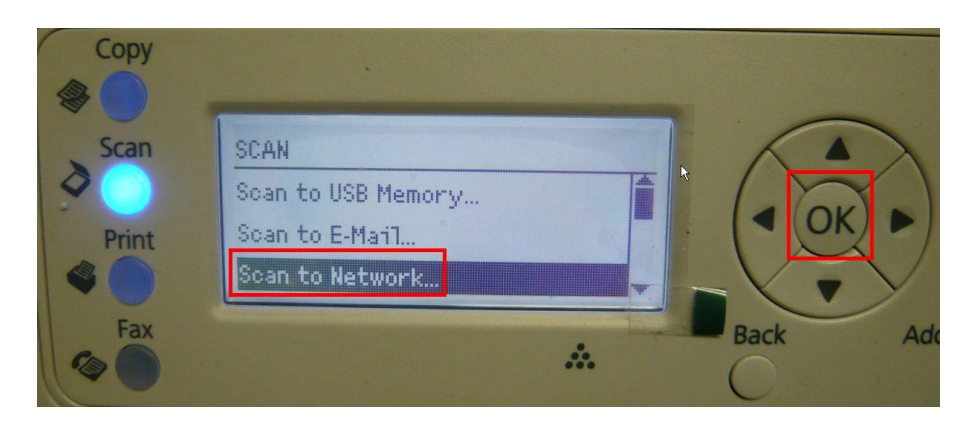

#### $4.$  เลือกลักษณะการสแกน จากนั้นกดปุ่ม  $OK$

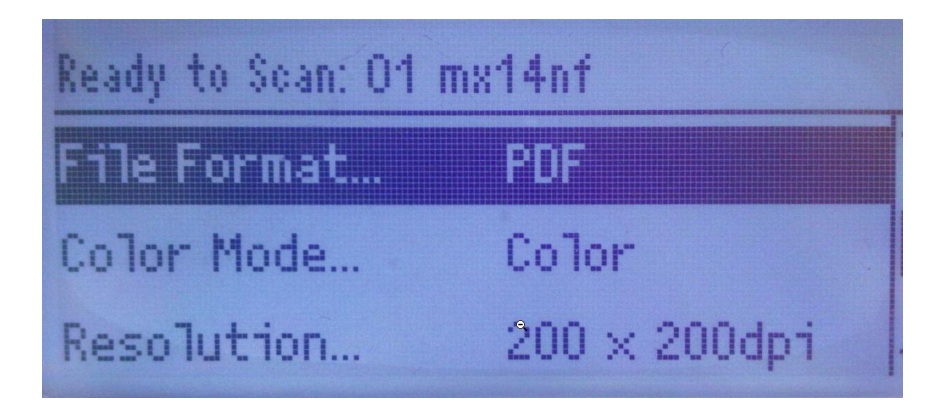

5. เลือก Computer(Net) กดปุ่ม OK

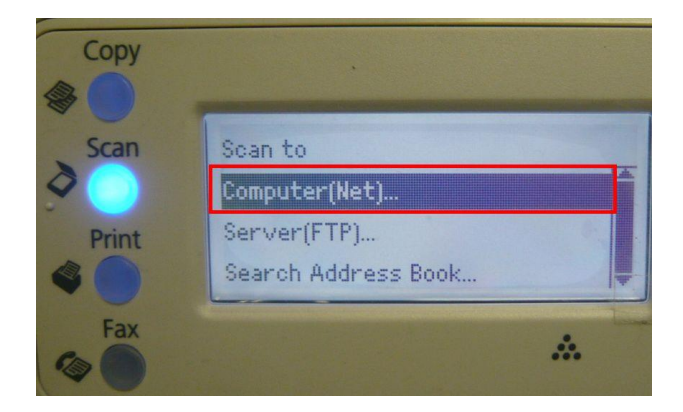

6. เลือกชื่อสแกนเนอร์ที่ต้งัไว้กดปุ่ม OK

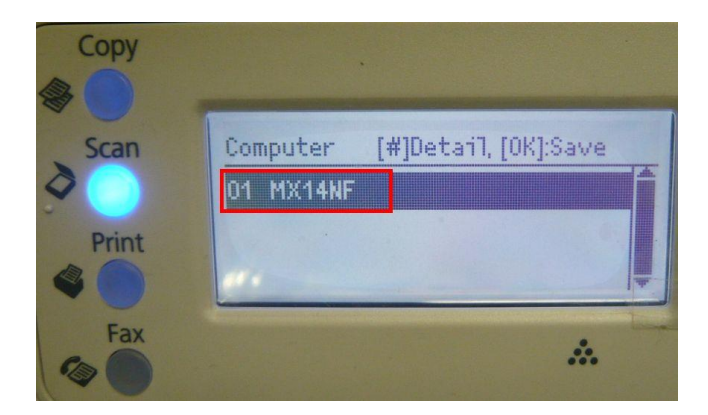

7. จากน้นักดปุ่ม Start เพิ่มเริ่มการสแกน

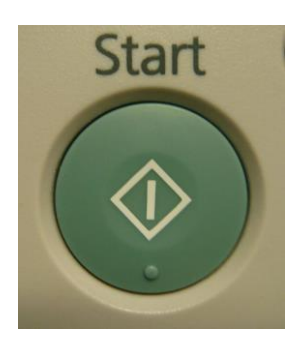

8. เมื่อสแกนเสร็จก็จะไปจัดเก็บไว้ที่โฟล์เดอร์ที่เปิดแชร์ไว้